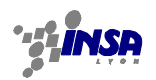

# **TP 1-2 : outil d'aide à la planification des réseaux mobiles**

# **1. INTRODUCTION**

Ce TP est réparti sur 2 séances. Il s'agit de prendre en main un logiciel d'aide à la <sup>p</sup>lanification de réseaux mobile de 2ième génération : le GSM.

Le logiciel utilisé Atoll©, commercialisé par la société Forsk, est un logiciel professionnel à destination des opérateurs. Ce TP utilise une version de démonstration, distribué gratuitement, mais qui est relativement complète. L'inconvénient majeur est qu'il est impossible de sauvegarder une configuration donnée. Toutefois, ce TP permet de comprendre les problématiques réelles de déploiement de réseau mobile.

Les problématiques abordées ici recouvrent les antennes, la propagation, la couverture radio, et l'architecture cellulaire.

## **La partie 2 contient quelques questions dont vous trouverez les réponses dans le cours ou dans les annexes. Il est souhaitable d'y répondre avant de venir en TP.**

La partie 3 contient un ensemble de questions destinées à vous aider à prendre en main le logiciel. Il est souhaitable de ne pas y passer plus de 2 heures. Les questions sont là pour vous aider, mais ne devront pas être rendues dans le rapport.

La partie 4 contient le cœur du travail qui vous est demandé. Un rapport devra être rendu à la fin des 2 séances, dans lequel vous proposerez un déploiement cellulaire exploitant uniquement une sous-bande de la bande de fréquences GSM. Vous expliquerez les étapes par lesquelles vous êtes passés pour établir la solution que vous préconisez. Vous donnerez des résultats en terme de taux de blocage, de pourcentage de couverture, etc…

Il vous est conseillé de finir la partie 4-2 à la première séance (premier dimensionnement) et d'effectuer l'optimisation du réseau à la deuxième séance (vous veillerez à sauvegarder proprement votre configuration pour pouvoir facilement reprendre à la deuxième séance).

# **2. QUESTIONS PREALABLES**

# **2.1 QUESTIONS D'ORDRE GENERAL**

- 
- Quelle est la bande de fréquence utilisée en GSM ?<br>- Quel est le nombre de canaux disponibles pour chaque opérateur sur la bande GSM et sur la bande DCS1800.

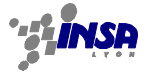

# **2.2 COUVERTURE ET ANTENNES**

- 
- A quoi correspondent les termes suivant : dBm, dBW, dBi, PIRE.<br>Rappelez quelles sont les principales méthodes de prédiction de couverture radio. Quels sont les différents paramètres qui peuvent être pris en compte pour améliorer la prédiction de couverture ?<br>
Qu'entend-on par 'dégagement du 1<sup>er</sup> ellipsoïde de Fresnel' ?<br>
Que calcule à votre avis une prédiction de lien radio en visibilité directe ?
- 
- 

# **3. PRISE EN MAIN DU LOGICIEL**

# **3.1 DEMARRAGE**

Pour démarrer dans une configuration exploitable directement vous devez effectuer les opérations suivantes :

- 1- Après avoir démarrer le logiciel, chargez l'exemple Nice.ATL, localisé dans C:\Program Files\Forsk\Atoll\Samples.
- 2- Dans la fenêtre de paramétrage, sélectionnez l'onglet Données, et décochez tous les répertoires (Transmitters, Sites, Prédiction…).
- 3- Utilisez les boutons de zoom pour visualiser l'ensemble de la carte
- 4- Vous devez obtenir la représentation ci-dessous :

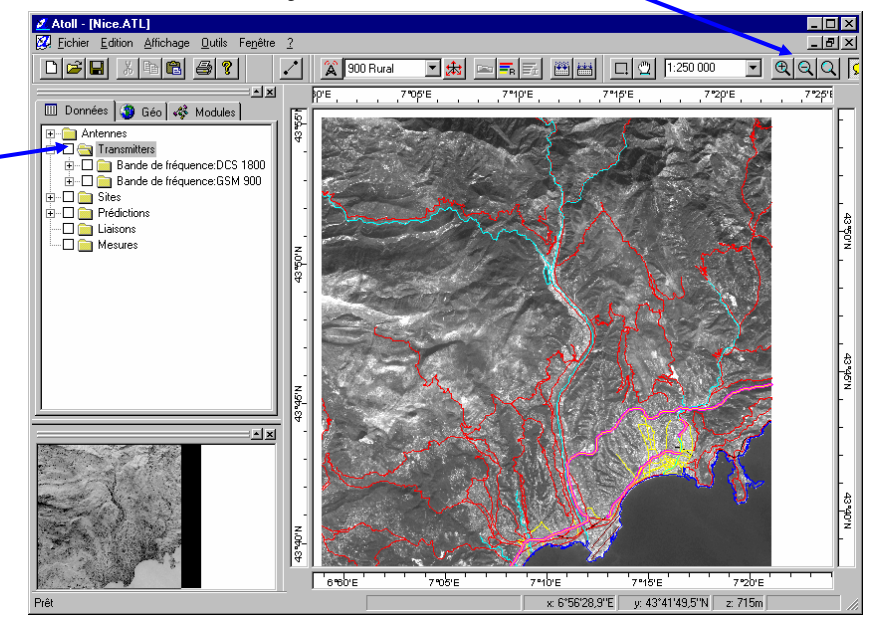

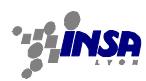

# **3.2 DONNEES GEOGRAPHIQUES**

Dans la fenêtre de paramétrage, sélectionnez l'onglet 'Geo'.

Repérez les différents types de données présents et leur rôle.

Vous avez la possibilité, sur chacun des items des menus, de cliquer dessus avec le bouton droit de la souris (ou de double-cliquer avec le bouton de gauche pour appeler un menu contextuel).

Faites-le notamment pour les items «Traffic Density » et « Clutter », et étudiez les tableaux de données.

☺ Quelle est leur utilité pour la planification ?

# **3.3 MODELES DE PREDICTION**

Dans la fenêtre de paramétrage, sélectionnez l'onglet 'Modules'.

Développez le menu 'Modèles de propagation'.

Développez les menus du modèle d'Okumura-Hata, et repérez les différents modèles existants.

Qu'est-ce qui change entre les différents modèles ?

Cliquez avec le bouton de droite sur l'item 'Okumura-Hata', et étudier la configuration. Repérez le lien les différents champs du tableau et les 'clutter', définis dans les données géographiques.

Repérez en visualisant les clutter sur la carte :

☺ Le paramétrage d'Okumura-Hata le plus utilisé en zone rurale.

☺ Le paramétrage d'Okumura-Hata le plus utilisé en zone urbaine.

# **3.4 DIMENSIONNEMENT DU SYSTEME**

#### **3.4.1 Utilisation des menus pour les sites et les émetteurs**

Dans la fenêtre de paramétrage, revenez à l'onglet 'Données'.

Visualisez les sites (cochez le bon item), et zoomez convenablement sur la zone de terrain que l'on cherche à couvrir.

Pour les émetteurs, comme pour les sites, il est possible d'appeler un menu contextuel en cliquant avec le bouton de droite (ou 2x avec le bouton de gauche pour appeler la fenêtre des propriétés).

De même, en cliquant 2 fois avec le bouton de gauche sur les répertoires sites ou émetteurs on obtient la liste avec les paramètres correspondant.

Deux types de sites sont affichés, représentés par une couleur verte ou rouge.

☺ Qu'elle est la différence entre ces 2 types de sites ?

Visualisez les émetteurs associés. Cliquez 2 fois avec le bouton gauche sur l'item 'Bande de fréquences :GSM900', dans le menu 'transmitters'.

☺ Recensez les informations auxquelles vous avez accès et qui vous semblent intéressantes pour la planification.

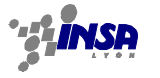

☺ Analysez la répartition des émetteurs sur le terrain (entre GSM900 et DCS1800), et justifiez la répartition faite entre les 2 bandes de fréquences.

☺ Combien y a-t-il d'émetteurs par site ? Recensez les différentes antennes utilisées et donnez pour chacune l'angle d'ouverture. Regardez pour cela les caractéristiques des émetteurs.

Résumez les propriétés des émetteurs, et allez cherchez les caractéristiques d'antennes dans le menu antennes, en sélectionnant l'antenne correspondante.

A chaque transmetteur, il est possible d'associer une méthode de calcul de propagation spécifique. Toutefois, en la paramétrant 'par défaut', la méthode utilisée sera celle qui est précisée lors du calcul, globalement (voir plus loin).

☺ Quel est le modèle de propagation associé à chaque type d'émetteur ?

Sélectionnez, dans le menu 'site', un des sites GSM. Faites afficher la 'zone en visibilité' en ligne directe. Vérifiez la prise en compte de la géographie de terrain en affichant les données terrain d'élévation. Utilisez l'icône de visualisation de profil.

☺ A quoi peut servir cette représentation ?

# **3.5 PREDICTION DE COUVERTURE**

# **3.5.1 Analyse de couverture**

Repérez les différentes études qui sont faites en terme de couverture hertzienne. (dans l'item prédictions)

Dans l'item propagation, en cliquant 2x, on obtient la fenêtre des propriétés. La méthode de calcul de prédiction (par défaut Okumura-Hata), est définie. Cependant, le moteur de prédiction peut être adapté émetteur par émetteur et est défini dans les propriétés de chaque émetteur, ou groupe d'émetteur (comme précisé ci-dessus). Dans ce cas, c'est la méthode qui est précisée dans les propriétés des émetteurs qui est prépondérante. Pour éviter toute confusion, mettez le modèle de propagation de chaque émetteur à une valeur 'par défaut'.

☺ Etudiez les différentes propriétés paramétrables pour le calcul de prédiction.

☺ Affichez les couvertures GSM et DCS.

☺ Quels sont les différents paramètres associés à chaque type de résultat (Interférences, Signal Level, Coverage).

☺ Quel est l'intérêt de chacune de ces estimations ?

# **3.5.2 Analyse du plan fréquences**

☺ Recherchez quels sont les canaux BCCH (voix balise) associés à chaque Tx, et représentez-les sur le diagramme de couverture. Donnez une vision schématique du plan de fréquences BCCH. Représentez l'identificateur de chaque émetteur (BSIC). Quelles sont les fréquences balises réutilisées ?

*Le BSIC (Base Station Identity Code), est un code de 'couleur' qui permet de distinguer des émetteurs utilisant la même fréquence de voix balise. Un mobile à mi-distance entre ces 2 stations de base risque de recevoir simultanément les voix balises des 2 stations. Pour permettre de les dissocier, les signaux émis sur la voix balise sont codés différemment. Il y a 8* 

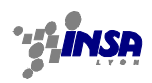

*codes possibles par voix balise. Dans le tableau donné dans Atoll, le premier chiffre est un code standard par pays (1), et le 2ième est un code de couleur compris entre 0 et 7.*

# **3.5.3 Analyse d'interférences**

☺ Etudiez les interférences. Quel est le principe de calcul d'interférences? Quel niveau de signal limite est défini ? Est-ce que ça vous paraît judicieux ? Comment sont-elles calculées ? Comment expliquez-vous ce faible taux d'interférences ?

☺ Recalculez les interférences pour le GSM900, en changeant le paramètre de niveau de brouillage à 18dB au lieu de 10dB.

Relancez le calcul d'interférences.

☺ Analysez pour les sites 48, 52, 55, les sites voisins qui brouillent le plus. Utilisez pour cela le bouton 'interférences' du menu principal.

# **4. ETUDE DE PROPAGATION ET DIMENSIONNEMENT**

#### **4.1 MANIPULATIONS PREALABLES**

#### **4.1.1 Suppression du déploiement initial**

Sélectionnez successivement, dans l'onglet «données», chaque émetteur puis supprimez-le. Supprimez ensuite les différents sites.

Sélectionnez alors chaque item de prédiction, puis supprimez-le également.

#### **4.1.2 Réglage par défaut transmetteurs**

Par clic droit sur l'item 'transmetteurs' dans la fenêtre 'data', vous obtenez un menu

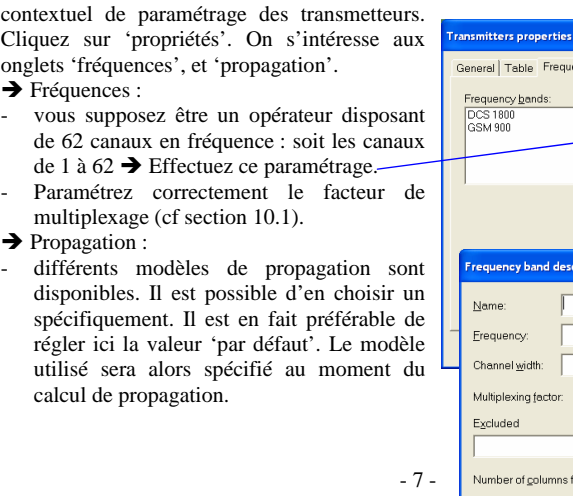

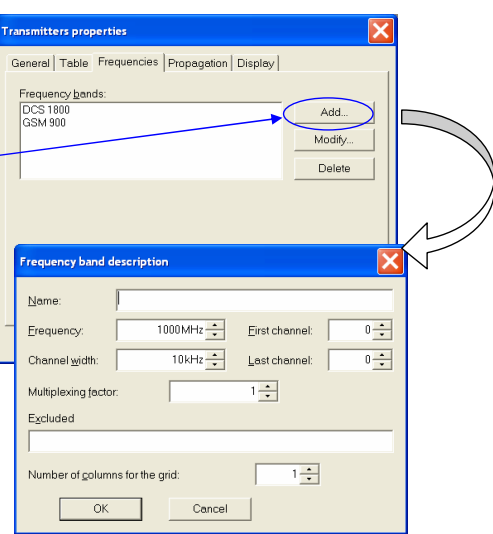

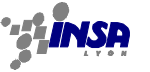

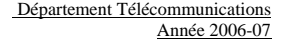

#### **4.1.3 Création d'un site type**

Pour faciliter le déploiement de plusieurs sites identiques, il est possible de définir plusieurs sites types. Ils sont visibles dans le menu déroulant présentant par défaut la valeur «900 rural». Cliquez sur ce menu, et sélectionnez «paramétrage». Vous pouvez alors définir un nouveau type de site qui aura les propriétés suivantes :

Pour faciliter le déploiement de sites, vous utiliserez le bouton spécifique, dans le menu principal.

Il faut donc configurer correctement le site par défaut. Créez un nouveau type de site.

- **→** Créez ce site de type omnidirectionnel (1 secteur).
- **→** Sélectionnez une antenne adéquate.
- **→** Sélectionnez une PIRE de 35dBm.
- **→** Choisissez la bonne bande de fréquence (définie cidessus)
- **→** Réglez le modèle de propagation par défaut.

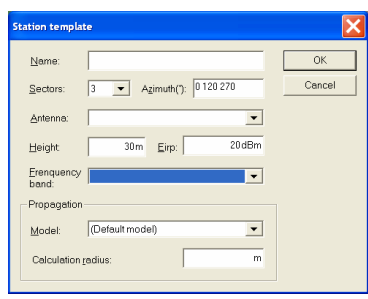

Pour déployer ce site type, il vous suffit de cliquer sur le bouton du menu principal, situé à côté de ce menu déroulant.

## **4.2 DIMENSIONNEMENT**

Vous avez maintenant tous les éléments de départ pour commencer la planification de votre réseau. Pour démarrer il va vous falloir dimensionner : c'est-à-dire calculer la taille et le nombre de cellules qu'il va falloir positionner.

Dans une phase de déploiement initial d'un réseau, on raisonne à partir d'un modèle de répartition des cellules GSM selon le schéma hexagonal (ou nid d'abeille), voir annexe. Vous disposez de 64 fréquences.

#### **4.2.1 Facteur de réutilisation**

- Calculez le facteur de réutilisation à utiliser (voir annexe). Déduisez-en le nombre maximal de fréquences que vous pouvez allouer à une cellule pour limiter les interférences. Vous prendrez un modèle d'affaiblissement en n=3, et vous chercherez à garantir 12dB de  $C/I$ 

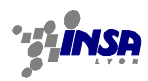

## **4.2.2 Taille des cellules**

→ Déduisez-en la taille maximale des cellules à déployer en zone urbaine, pour absorber le trafic voix, avec un taux de blocage inférieur à 2% (on pourra ensuite essayer d'améliorer ce taux de service).

**→** Calculez alors le rayon maximal de ces cellules.

#### **4.2.3 Réglage des émetteurs**

- Vous pouvez maintenant améliorer vos sites en choisissant une puissance d'émission peutêtre différente de 35dBm, en réglant le tilt et la hauteur de l'antenne. Vous pouvez positionner un ou plusieurs sites et regarder les simulations de couverture.

Pensez qu'un recouvrement minimal est nécessaire entre cellules voisines pour permettre le handover.

#### **4.2.4 Déploiement régulier**

 $\rightarrow$  1 fois les réglages faits, vous pouvez effectuer un premier déploiement régulier, selon un modèle hexagonal, en respectant les distances que vous avez calculées. Pour vous aider à positionner les antennes, vous pouvez afficher une grille autour de chaque site, de taille égale aux cellules maximales que vous souhaitez avoir. Pour cela : clic droit sur l'item 'site' de la fenêtre principale, et ouvrez le menu 'grilles'.

#### **4.3 ETUDE DE COUVERTURE**

Une fois les sites positionnés, il faut maintenant simuler le comportement du réseau. Pour cela, il faut effectuer un calcul de couverture radio. On s'intéressera plus particulièrement aux zones urbaines.

#### **4.3.1 Paramétrage global des prédictions**

Par un clic droit sur l'item 'prédictions' du menu principal, accédez au menu 'propriétés', et réglez les 3 onglets 'prédictions', 'récepteur' et 'système'  $\rightarrow$  Justifiez tous vos choix.

Remarque : la résolution, paramétrable dans l'onglet 'prédictions', permet de régler le pas des simulations. Un pas trop grossier vous fournira des résultats trop approximatifs, alors qu'un pas trop fin alourdira très fortement les temps de calcul. Vous pouvez le modifier au fur et à mesure de votre travail, en affinant les prédictions une fois les réglages faits, par exemple.

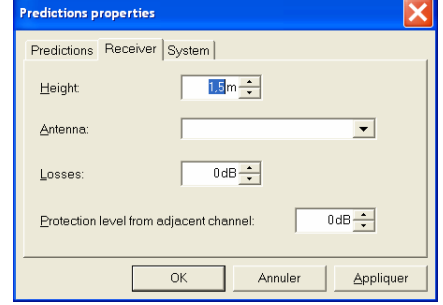

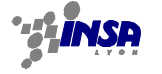

#### **4.3.2 Calculs de couverture**

Par un clic droit sur l'item 'prédictions' du menu principal, vous pouvez lancer une nouvelle prédiction en cliquant sur l'item 'nouveau' qui vous ouvre le menu suivant :

Etudiez rapidement ces 4 types de prédiction. On va s'intéresser au calcul de couverture par transmetteur.

- Réglez la simulation et lancez le calcul. Analysez votre résultat et évaluer la qualité de votre simulation : trous de couverture ? Sur-

recouvrement ? Cellules trop grandes ? Trop petites ? Vous donnerez cette analyse, avec une figure bien choisie, dans le compte-rendu.

Remarquez en particulier les problèmes de bords.

Vous pouvez utiliser le bouton de visualisation des niveaux de signal de réception (bouton 'R' du menu principal), pour évaluer le niveau de signal reçu en tout point.

Vous pouvez également lancer une simulation de couverture par niveau de champ, pour repérer les anomalies, en combinant les 2 visualisations.

## **4.4 OPTIMISATION DU DEPLOIEMENT**

#### **4.4.1 Réglages des sites**

A partir des observations faites dans la partie précédente, proposez des améliorations de votre réseau (réglage de la puissance d'émission, tilt, déplacement sur un point haut (menu site), ajout/suppression de sites, changement de l'antenne, sélection de différents modèles de propagation, …).

- Vous détaillerez votre démarche, et les différentes améliorations proposées, et comparerez la solution finale à la solution obtenue dans la partie précédente.

#### *Quelques remarques :*

- *Vous rendrez un document précisant la configuration choisie avec l'illustration de la couverture, en niveaux et par émetteur. Vous justifierez vos choix et vous décrirez la méthode employée pour arriver à cette solution.*
- *Vous noterez précisément le paramétrage des sites en sauvegardant la liste des sites et des émetteurs, que vous rendrez avec le compte-rendu : donnez en annexe de votre document, les tableaux listant les sites et les émetteurs que vous avez positionnés*
- *Pour accélérer les calculs de prédiction, vous réglerez de façon appropriée*  la portée supposée des émetteurs, ainsi que le pas de calcul. (cf onglet *prédiction/propriétés). Attention, à ne pas trop réduire la portée, sinon vous n'aurez plus aucune interférence dans la suite …*

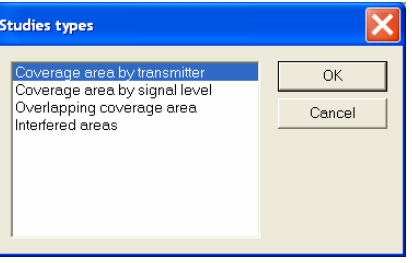

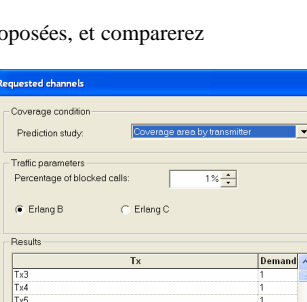

OK Cancel

 $T \times 10$ <br> $T \times 11$ <br> $T \times 12$ Run

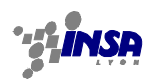

# **4.5 EVALUATION DE LA QOS**

#### **4.5.1 Nombre de canaux requis**

Le logiciel est capable de calculer le nombre de canaux requis pour chacune des cellules, en fonction de sa zone de couverture et du trafic associé.

Lancez ce calcul à l'aide du menu disponible sur l'item 'transmetteurs'.

Réglez les différents paramètres et justifiez vos choix.

En fonction du résultat obtenu, vous pouvez éventuellement modifier le réseau obtenu à l'étape précédente → détaillez vos modifications.

#### **4.5.2 Affectation des code BSIC**

- Lancer l'affectation automatique des codes BSIC, et modifiez au besoin votre configuration de façon à obtenir une répartition des codes vérifiant les contraintes. Quel est leur rôle ???

#### **4.5.3 Affectation des fréquences**

- Lancer l'affectation automatique des fréquences. Modifiez progressivement votre réseau de façon à obtenir une configuration permettant un taux de blocage inférieur à 1% .

- Vous chercherez à vous en approcher le plus possible, et in fine, vous choisirez une solution pour laquelle vous donnerez les résultats en termes de QoS. *Quelques remarques :* 

- *Vous rendrez un document précisant la configuration choisie avec l'illustration de la couverture, en niveaux et par émetteur. Vous ferez une étude d'interférences, que vous donnerez. Vous détaillerez les étapes de votre travail.*
- *Vous noterez précisément le paramétrage des sites en sauvegardant la liste des sites et des émetteurs, que vous rendrez avec le compte-rendu : donnez en annexe de votre document, les tableaux listant les sites et les émetteurs que vous avez positionnés*
- *Cela vous permettra de reconstruire rapidement votre configuration à la deuxième séance.*

#### **4.5.4 Affectation automatique des voisines**

- Lancer le calcul automatique de voisines. A quoi cela sert-il ? Analysez vos résultats. Si il y trop de voisines, comment peut-on les réduire ? Au contraire si le nombre est trop faible, comment les augmenter ? Un nombre de voisine moyen de 5 serait assez réaliste.

#### **4.6 DEPLOIEMENT DE SITES TRI-SECTORIEL**

Afin d'améliorer le réseau, remplacez certains sites par des sites tri-sectoriels :

- soit vous remplacez un site omni par un site tri-sectoriel, et vous augmentez le nombre de cellules (valable si vos cellules sont trop grandes).<br>Soit vous remplacez 3 sites omni, par un site tri-sectoriel, positionné approximativement à
- l'intersection de ces 3 cellules. Quel sera l'avantage ? Refaites tout le processus jusqu'à l'évaluation de la QoS
- 

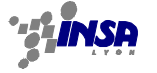

#### **4.7 BILAN DE LIAISONS POUR LES FAISCEAUX HERTZIENS**

# **4.7.1 Conditions**

Pour permettre au réseau de fonctionner correctement, il faut que les différents émetteurs soient reliés entre eux via des liaisons hertziennes qui permettent de garantir l'interconnexion.

#### **4.7.2 Mise en œuvre**

A l'aide des menus de l'item 'liaisons', Etablissez quelques liaisons entre les sites. Vous utiliserez l'outil de repérage de stations voisines et vous tiendrez compte de la qualité des liens radios. Vous choisirez une antenne appropriée (fréquence élevée et ouverture angulaire faible).

- Vous donnerez dans le compte-rendu un bilan de liaison associé à une liaison et vous détaillerez les différents termes.